#### **Инструкция по регистрации на курс «Код будущего»**

- 1. Зайдите на сайт<https://www.gosuslugi.ru/futurecode>
- 2. Далее вам необходимо выбрать желаемый формат обучения «Онлайн» или «Офлайн», если вы выбрали формат «Офлайн»

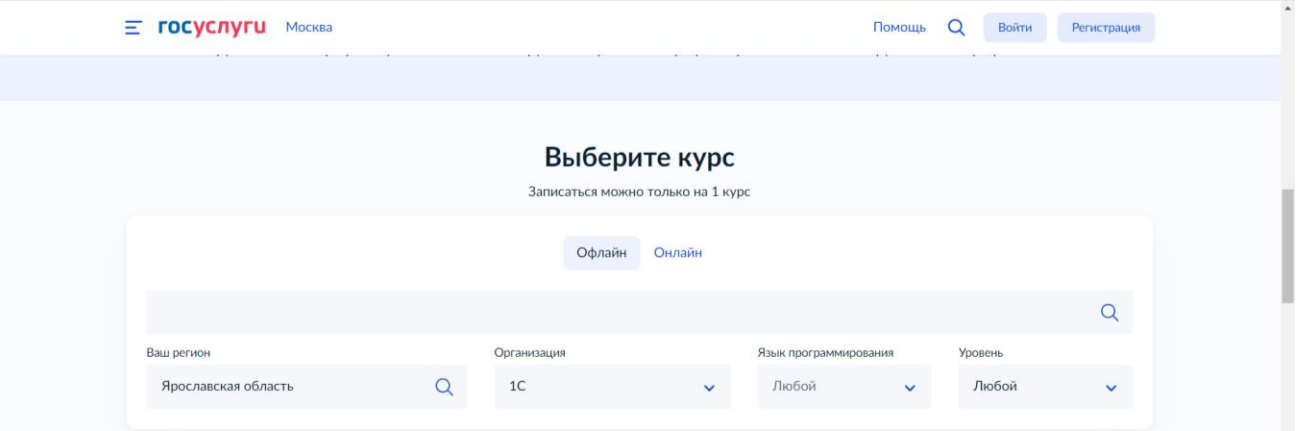

- 3. Выбираете ваш регион
- 4. Организация "1С"
- 5. Выбираете Язык программирования согласно одной из программ обучения:

#### Разработчик 1С: программирование игр и приложений (оффлайн)

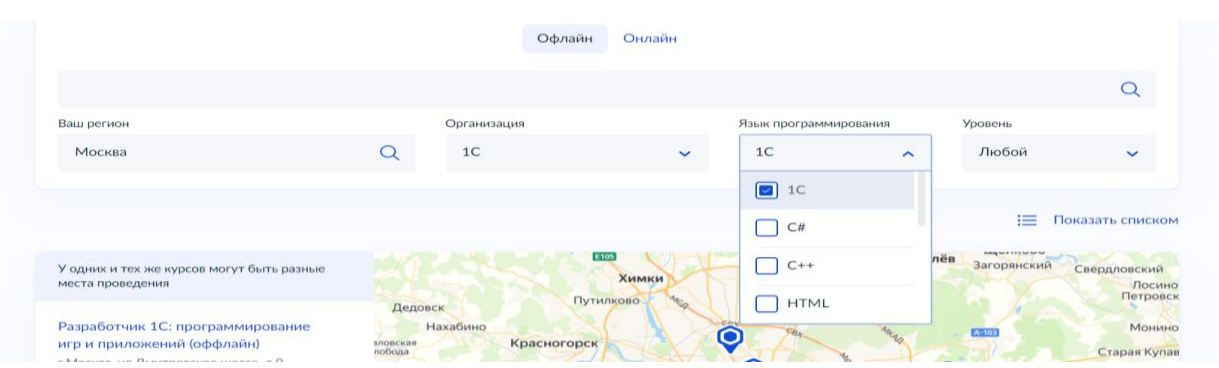

## Python от 1С (оффлайн)

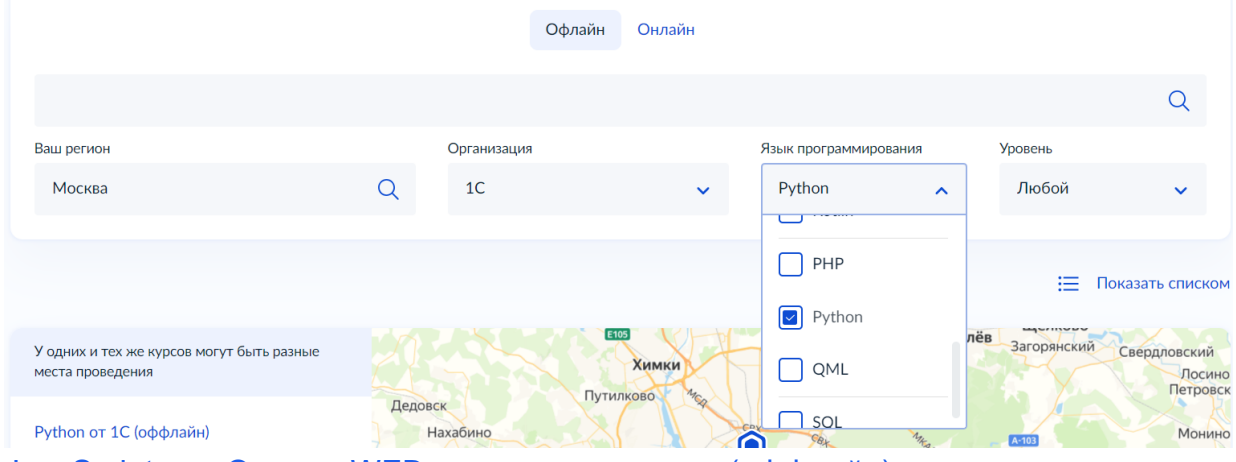

JavaScript или Основы WEB-программирования (оффлайн)

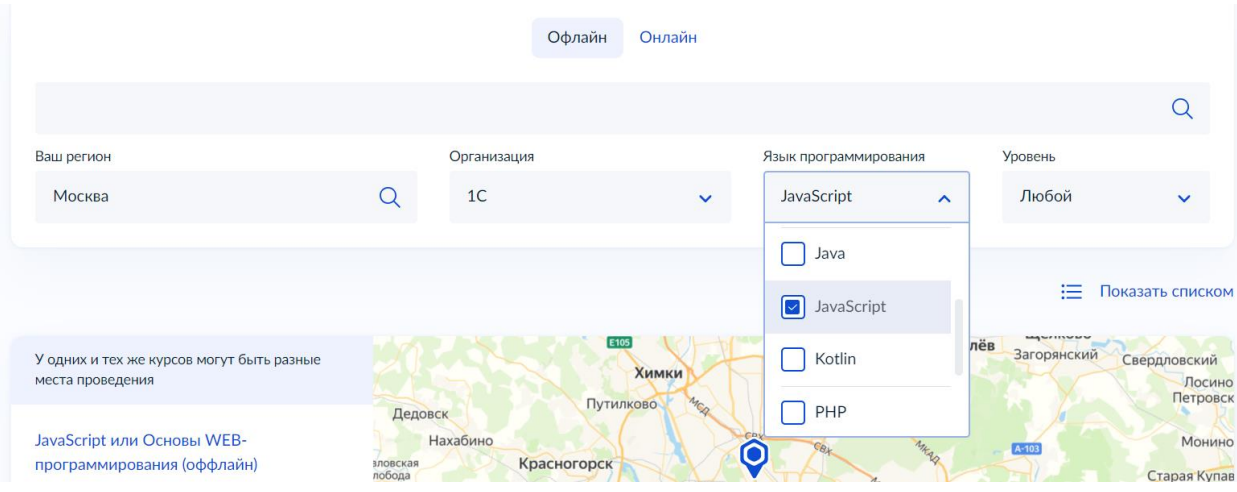

# Java от 1С (оффлайн)

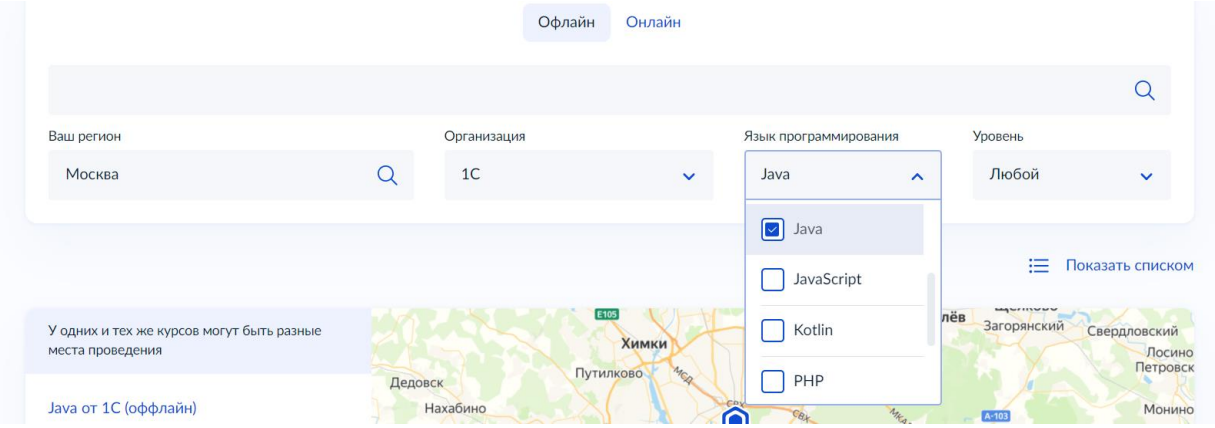

### 6. Выбираете удобный адрес обучения и нажимаете "Записаться"

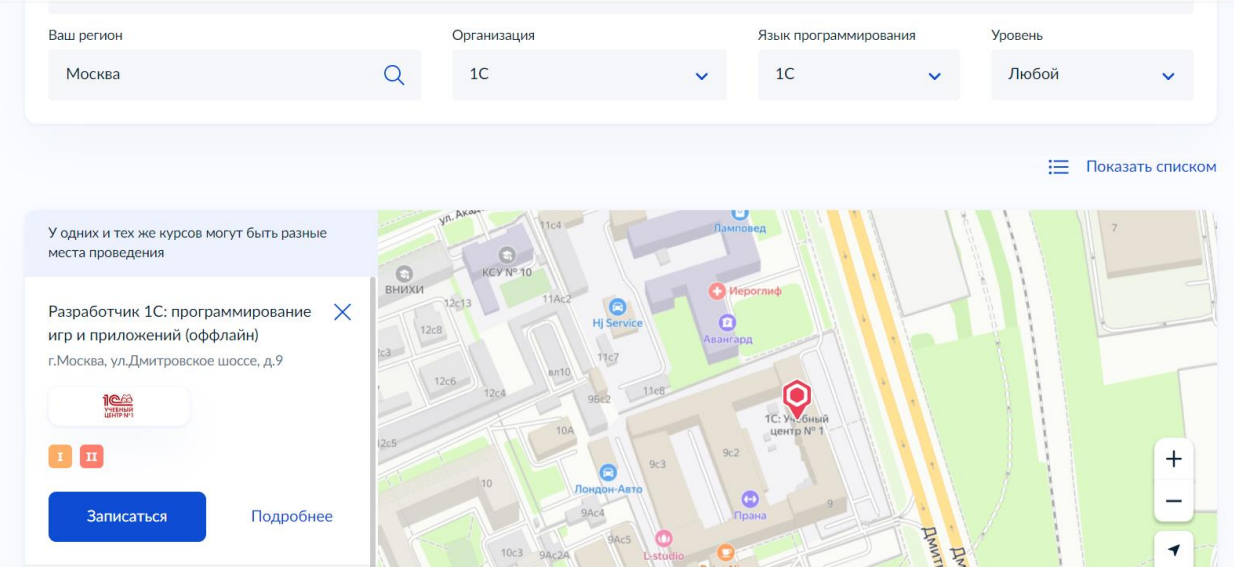

7. Вам открылось окно заполнения анкеты, здесь нужно выбрать кто будет заполнять заявку, если вы родитель, и находитесь авторизованным в вашем аккаунте, выберите пункт «Один из родителей», если вы ребенок выберете вариант «Сам школьник» и перейдите к пункту 8.

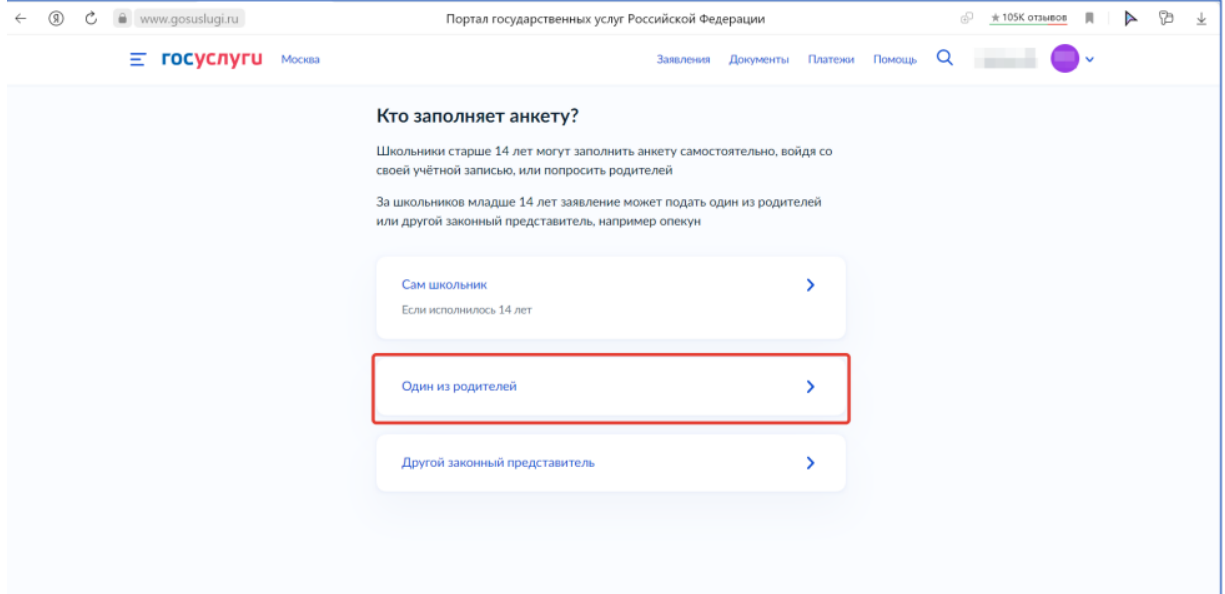

7.1. После выбора «Один из родителей», нажмите на кнопку «Перейти к заполнению»

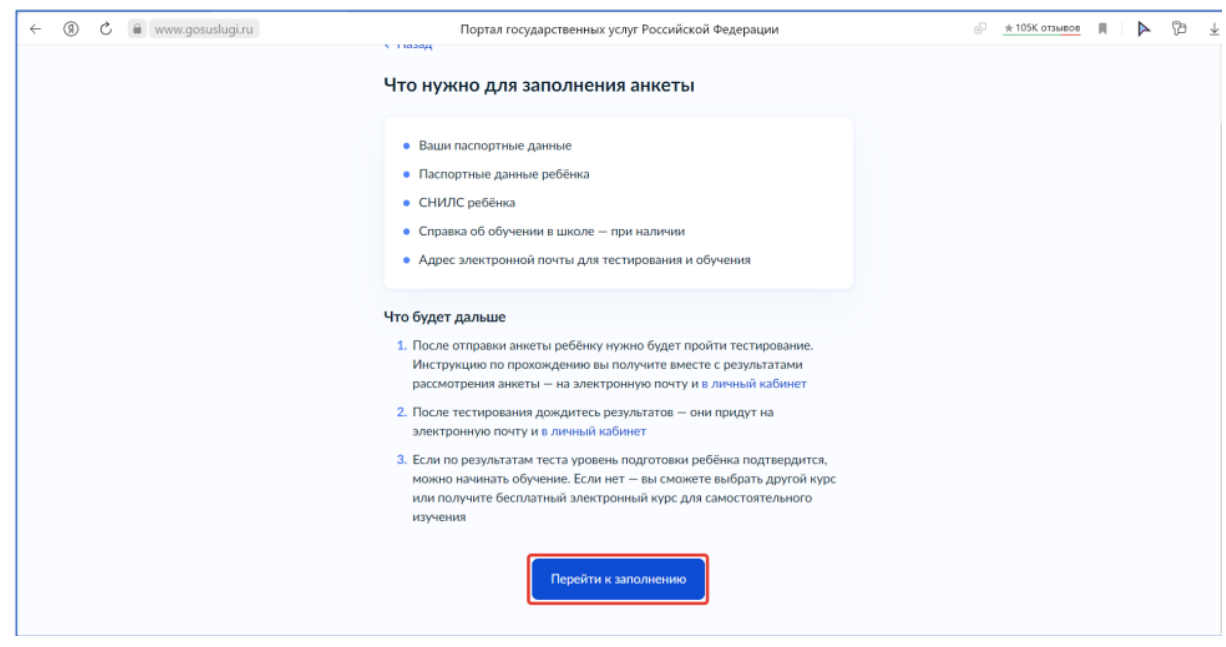

7.2. Внимательно проверьте ваши данные, если данные корректны, то нажмите на кнопку «Верно»

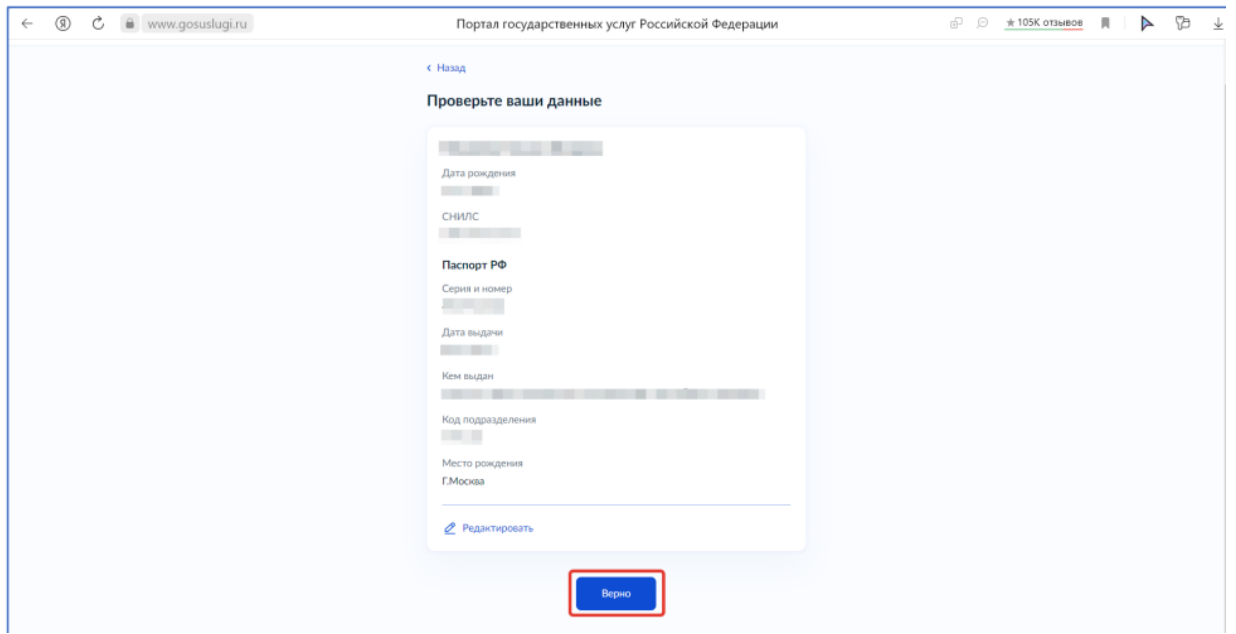

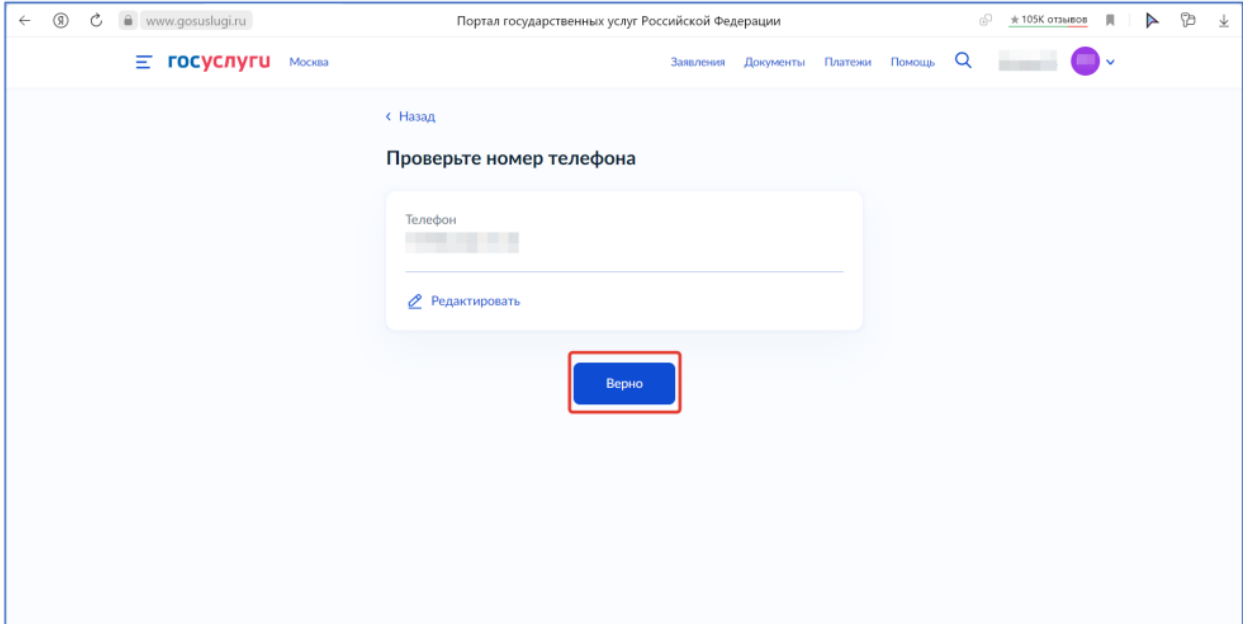

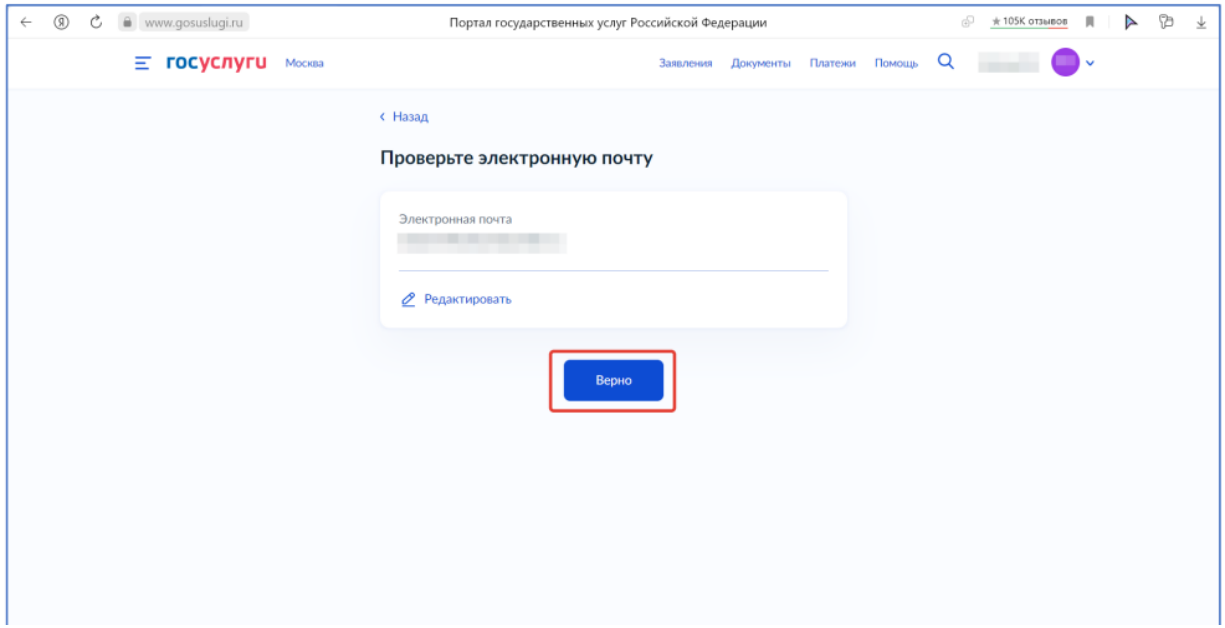

7.3. Укажите сведения о ребенке, либо выберете данные ребенка из вашего профиля на госуслугах, далее нажмите «Продолжить»

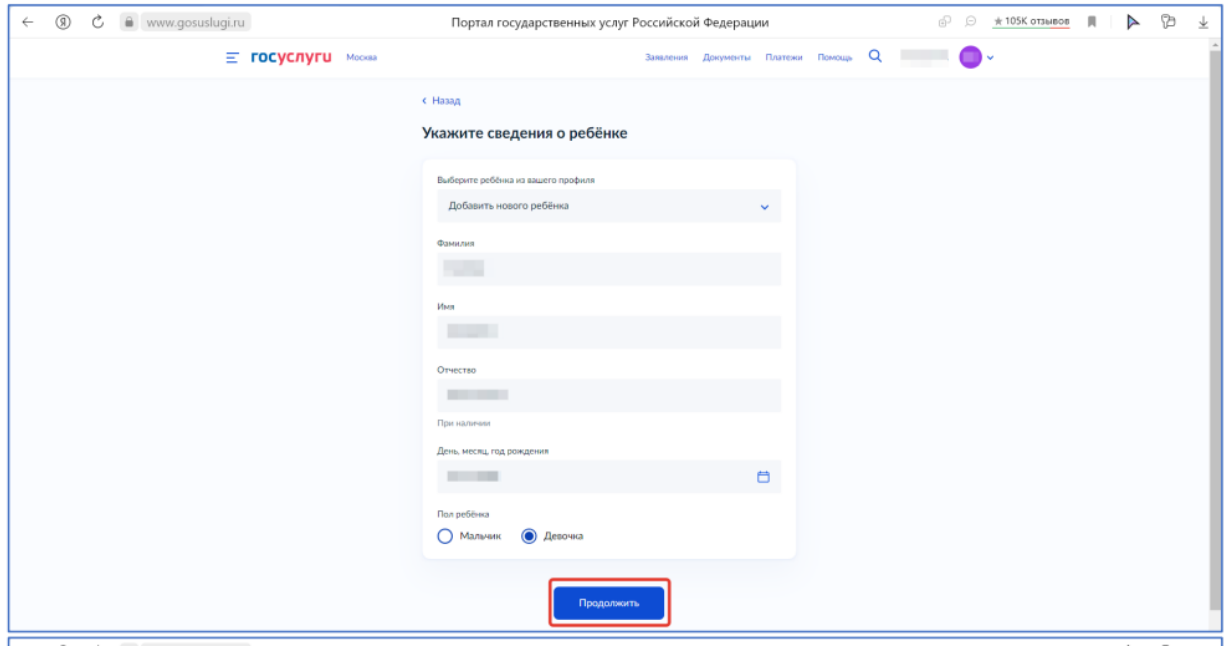

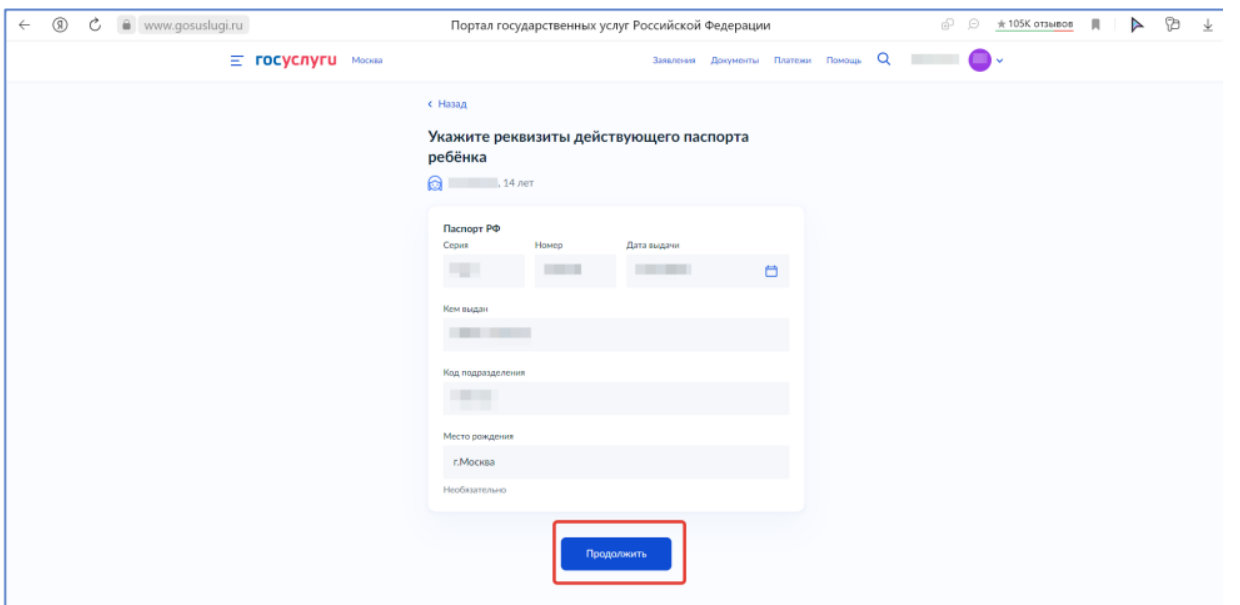

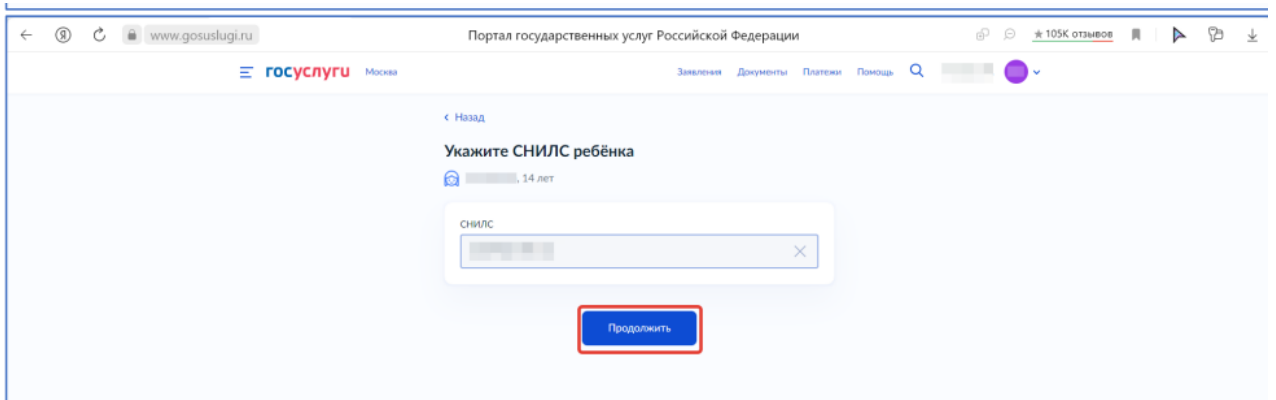

7.4) Обязательно загрузите справку об обучении, в противном случае ваше заявление будет отклонено

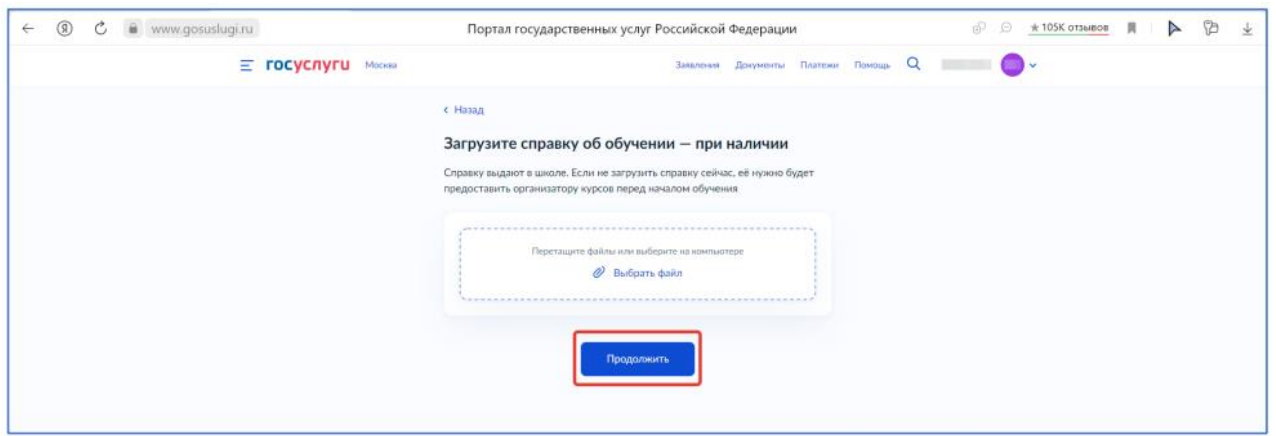

7.5) Укажите электронную почту ребенка или нажмите на галочку, после нажмите на кнопку «Отправить анкету»

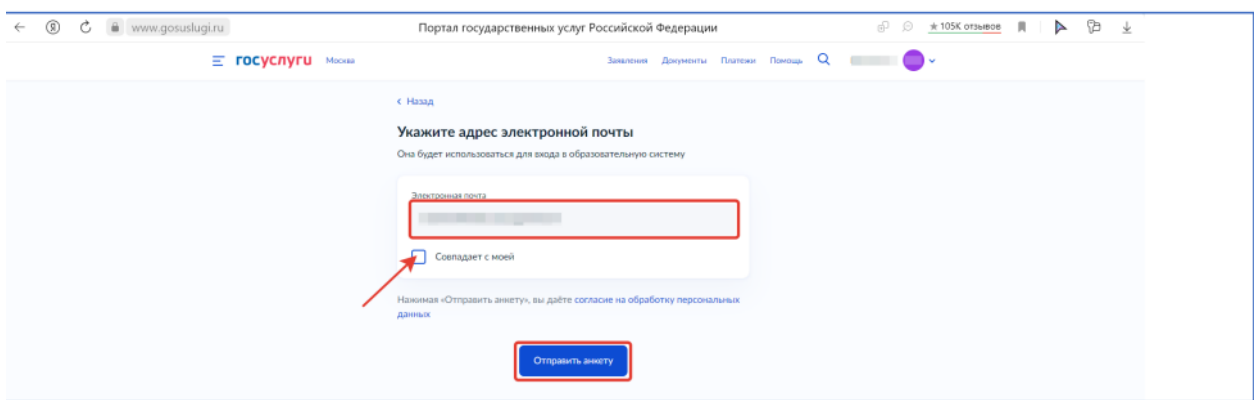

7.6) Поздравляем, ваша анкета отправлена!

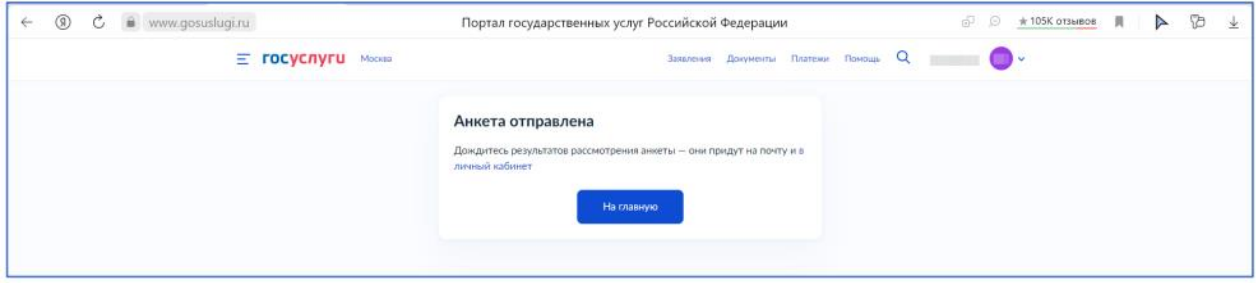

8) После выбора «Сам школьник», нажмите на кнопку «Перейти к заполнению»

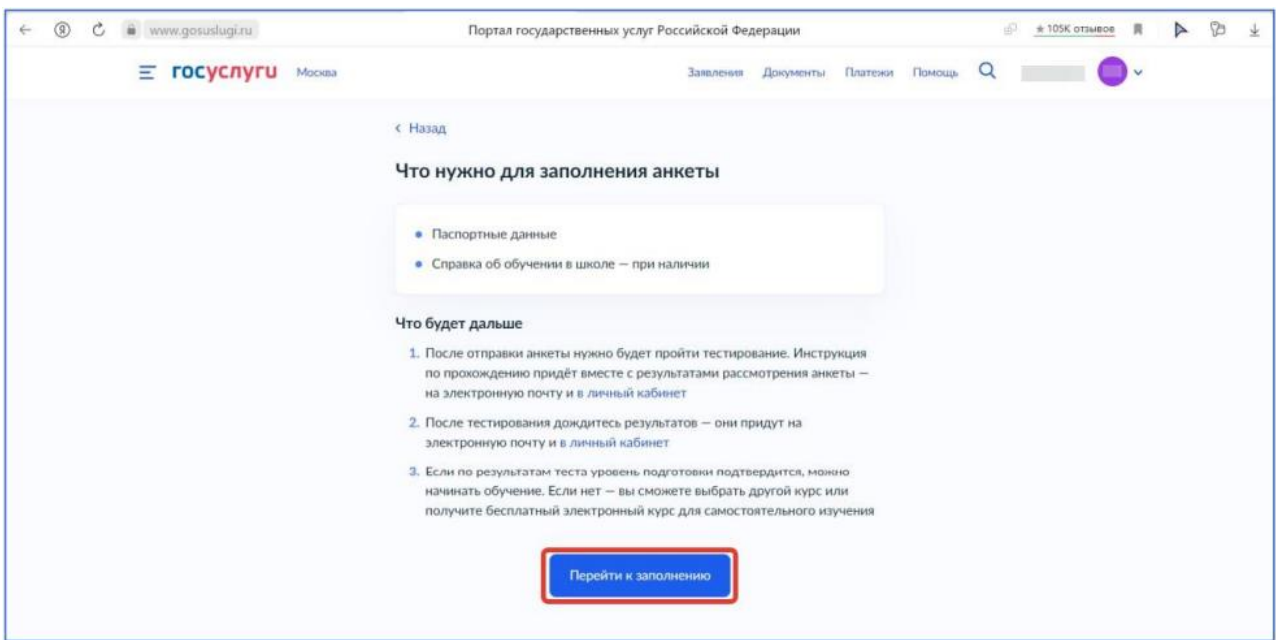

8.1) Внимательно проверьте ваши данные, если данные корректны, то нажмите на кнопку «Верно»

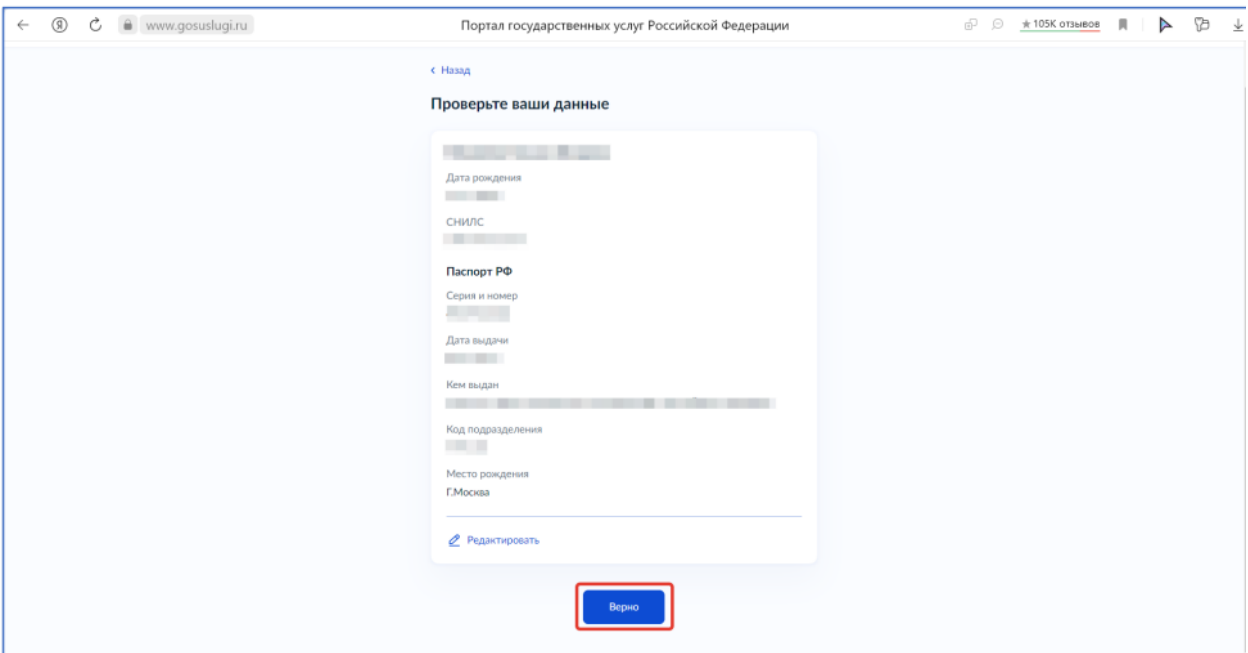

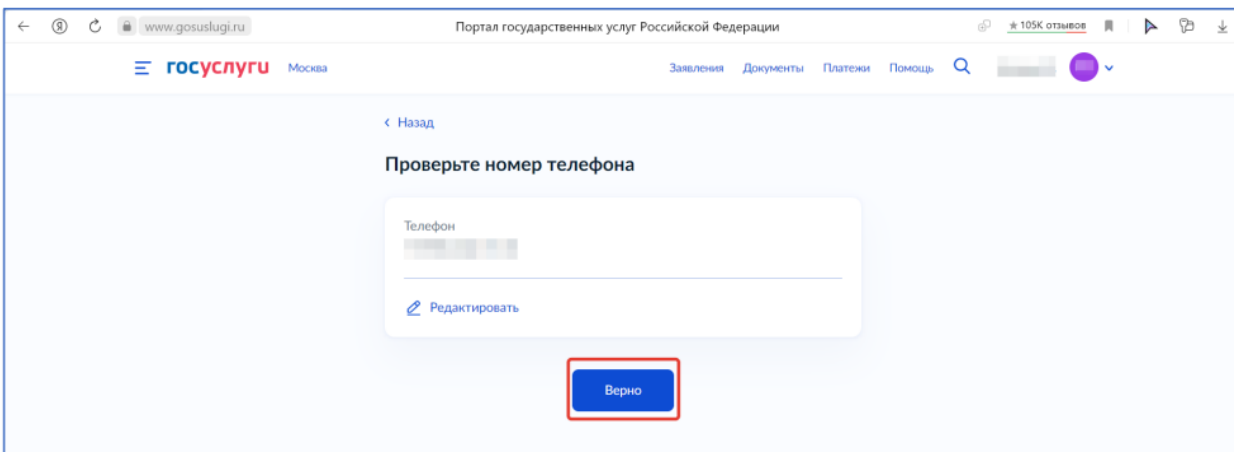

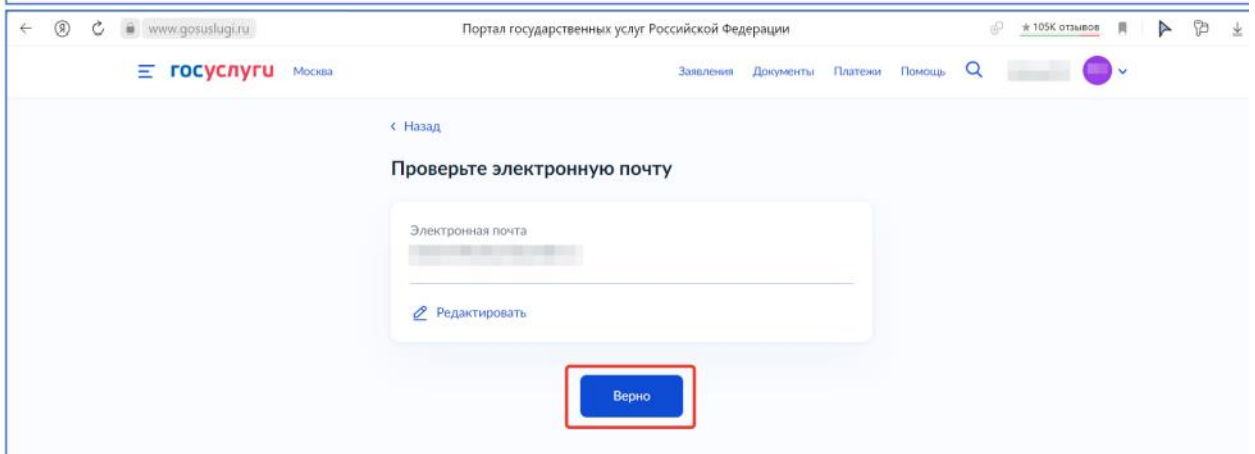

8.2) Обязательно загрузите справку об обучении, в противном случае ваше заявление будет отклонено

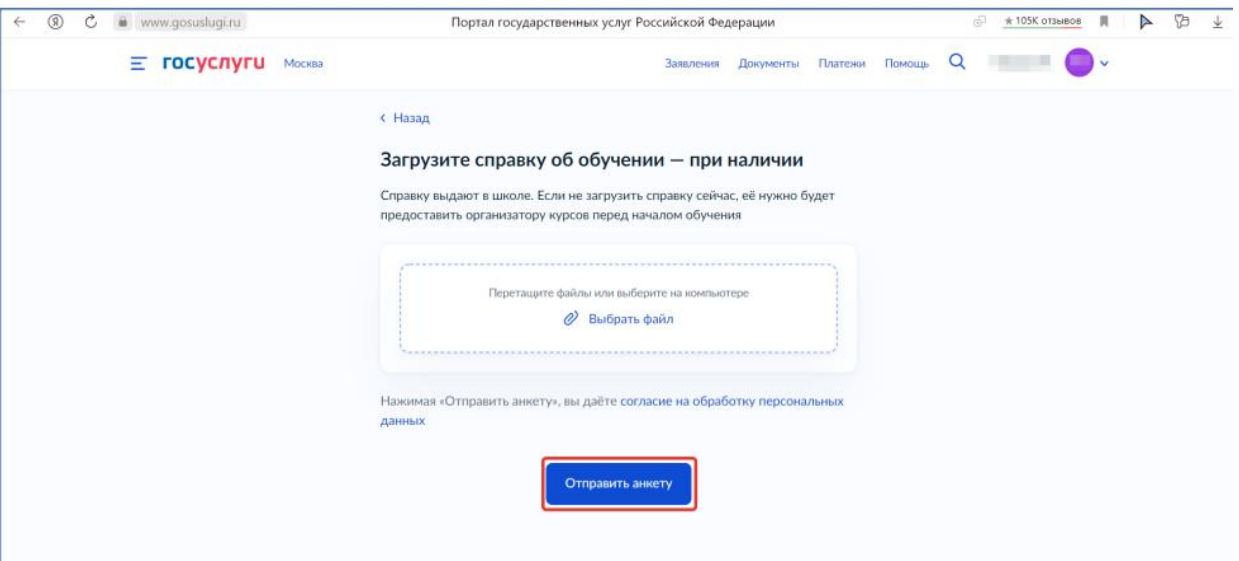

8.3) Поздравляем, ваша анкета отправлена!

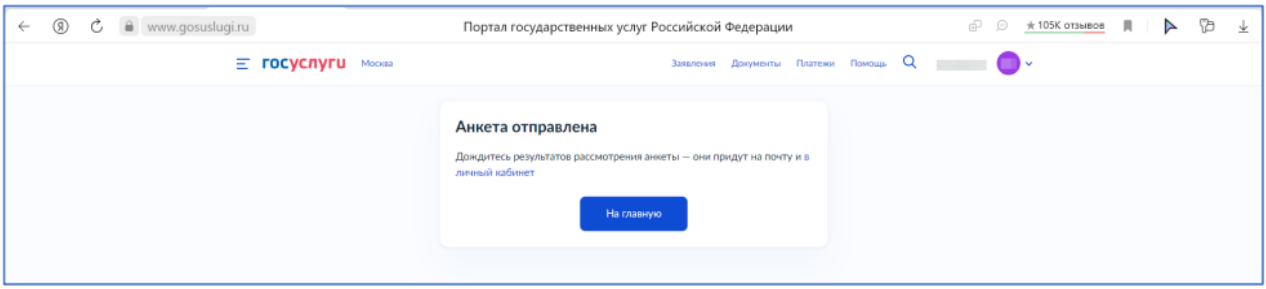